## **師資職前課程管理平臺**

## **國小教師加註領域專長─填報快速導覽**

一、事前準備

✓ 各校總管理人員

20211224 v2.1

- 檢視授權貴校可培育領域是否正確(如果清單有闕漏,或者是要申請培育新的領域專 長,請聯繫平臺團隊修改。再將該加註專長授權給貴校權責同仁,該位同仁才能看到 相關選項。
- 二、填報流程說明

血首頁 命 學校人員管理

✓ 登入後點選左方選單之「國小加註領域專長專門課程」

✔ 請確認貴校的可培育領域列表,正確顯示貴校培育領域 (依據學校狀態顯示為"培育中"或"停止培育")

教育事業課程

□ 各類科人員授權 ■ 課程填報(教育専業課程)

中等専門課程

■ 可培育領域群科列表 ■ 填報權限管理 区 填報權限管理(批次授權多筆) ■ 課程填報(108以後中等専門課程) [7] 批次匯入代碼參考

教保事業課程

■ 人員授權

■ 申請認可教保師資

**区 数保師資經歷查詢維護** 

☑ 教保師資申請異動紀錄查詢 ■ 課程填報

國小加註領域專長專門課程 ■ 可培育領域群科列表 ■ 填報權限管理 ■ 課程填報

個人功能 山 客服専區 ■ 個人基本資料維護 A 密碼變更

[→ 登出

✓ 可培育領域列表中的每一項領域至少有一筆最近一次的核定公文紀 錄(本年度新設尚未通過者不需要)。

✔ 平臺有上傳資料的選項,如需呈現多份文件時,請依序合併成一個 PDF 檔。大小以不超過 4MB 為宜。

✔ 點選課程填報,確定您負責的領域已經顯示出來。

✔ 開放填報後,請確認貴校領域狀態,再點選正確選項。

● 初次填報:

指初次申請培育某一領域的第一次填報。

● 新增規劃系所: 指本領域已經填報過,欲新增相關規劃系所時。點選此選項需額外 依照部內規範之計畫書格式填報相關資料。109年以後版本,系統 自動產生兩案,一案為新增規劃系所申請,一案為實際課程內容。 兩案須一起報部。

● 異動規劃系所 · 指本領域已經填報過,欲更名、減列、合併 規劃系所。109 年以後 版本,建議依正常程序,先完成異動規劃系所。異動完成後,再另 案補正課程。

● 補正 · 指本領域已經填報過,只更動課程內容。先前如有申請異動規劃系 所者經報部完成後,在之後的補正案件,請將規劃系所修正為異動 後的正確名稱。

1. 欲調整規劃系所, 請詳參師資培育之大學辦理師資職前教育注意事項、國民小學教師 加註各領域專長專門課程架構表實施要點 之相關規定,報送必要之文件 2. 產出的報部清冊與表/附件,除在平臺輸入資料與上傳副檔外,皆需要報紙本!

## 參考示意畫面:

## 國小教師加註專長:課程填報

此處列出的是您經由系統管理人員授權之領域/群/科。

新設群科需由貴校總管理人員透過客服介面向計畫團隊申請、設定;報部文件需額外檢附資料依部定注意事項辦理。

搜尋: 藝術

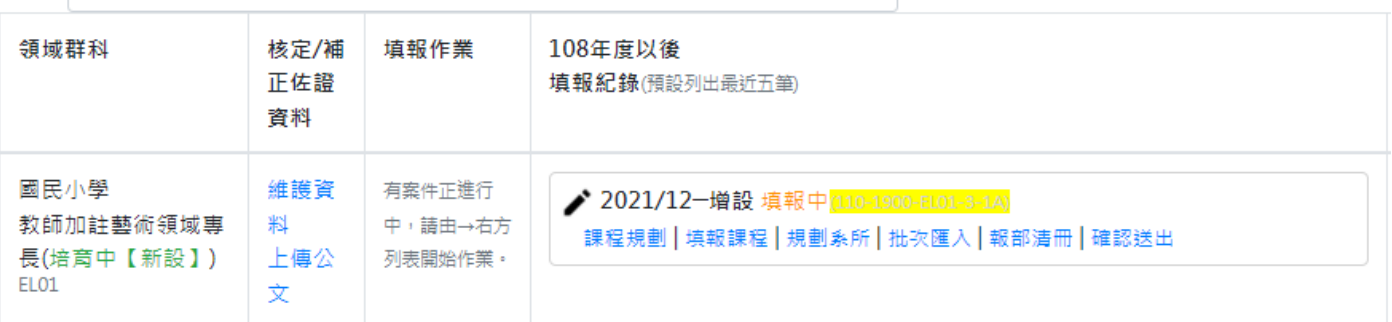

√填報順序由左至右填寫,功能說明:

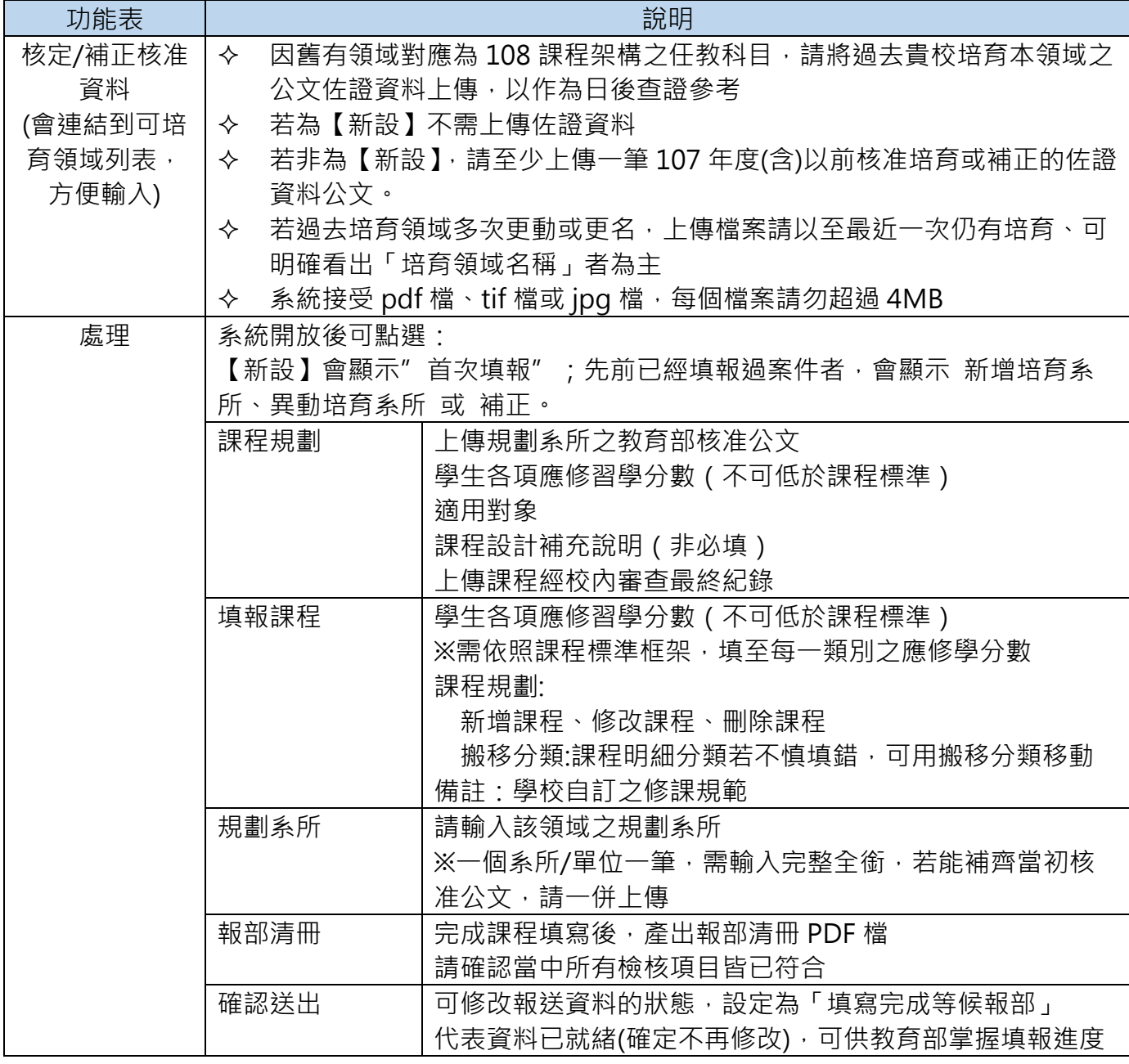